# Attività di Formazione - "A scuola con l'iPad" Popplet - Usare mappe

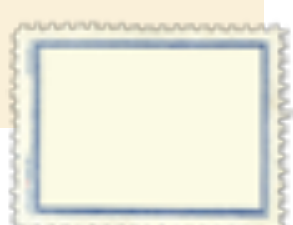

# **1. Apriamo la APP**

- o Cliccare su "Make a new popplet"
	- **Inserire Titolo** 
		- Scegliere il colore ( es. classificazione mappa) che sarà lo sfondo della mappa e il colore dell'etichetta iniziale. Il tutto sarà sempre modificabile dall'interno della mappa

# **2. Presentazione dei tasti presenti nella schermata**

- o Tasto Home per tornare all'archivio
- o View All per visualizzare l'intera mappa
- o Quadrato colorato si riferisce allo sfondo
- o Lucchetto: se è aperto la mappa è editabile; se è chiuso la posso solo leggere ( evidenziare l'importanza della funzione)
- o Rotellina attività: apre un menù contestuale:
	- $\Box$ Make new popplet (inserisci un'etichetta)
	- $\mathbf{D}$ Copy popplet (copia e incolla un'etichetta esistente)
	- $\Box$ Select all popplet (seleziona tutte le etichette)
- o Export
	- $\Box$ email pdf
	- $\Box$ email jpeg
	- $\Box$ save jpeg

# **3. Realizzazione di una mappa (scegliere un argomento comune)**

- o Aprendo la mappa ci troviamo subito pronta la prima etichetta
- o Illustrazione degli strumenti: colore del bordo, immisione testo, penna, immagini da libreria o scattate al momento
- o Per inserire la 1° etichetta puoi procedere in due modi:

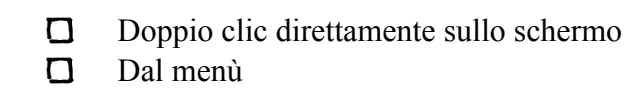

**CONSIDERAZIONE**: l'etichetta centrale va sempre in maiuscolo, usate i colri in base alla diversificazione delle etichette (es. ambiente naturali: marino azzurro, collinare verde...)

#### **4. Modificare forma e dimensione**

o agire spostando il triangolino in basso a sx

# **5. Nodi concettuali**

**Società** 

- o Creando una nuova etichetta
	- $\Gamma$ cliccando sul pallino si editerà una nuova etichetta collegata a quella precedente
	- $\Box$ se vogliamo modificare i nodi concettuali possiamo agire direttamente sulla x che appare sul filo
	- $\Box$ se vogliamo collegare l'etichetta ad un'altra basterà agire su uno dei pallini che si trova ai lati dell'etichetta

# **6. Uso delle immagini**

- o mostrare che si possono catturare le immagini con la fotocamera
- o copiarle da internet e salvarle in immagini
- o soffermarsi sulla modifica delle stesse (ritaglio...)

#### **7. Share: salvare, esportare l'immagine**

o Evidenziare le diverse possibilità ed i relativi utilizzi: pdf singolo documento a se stante, jpeg immagine riutilizzabile in libri, presentazioni, brochoure..

# **8. Attività suggerita -**

- o I docenti creano una mappa con testi, immagini, disegni, utilizzando colori diversi per le etichette
- o Esportano la mappa nella modalità scelta